## **Metodický pokyn vedoucí ekonomického odboru č. 3/2017**

**k pořizování a sledování čerpání rozpočtů v iFIS** 

Modul rozpočty v iFIS slouží ke sledování čerpání plánovaného objemu prostředků na jednotlivých zakázkách/střediscích.

Nejprve je potřeba stanovit si jednotlivé řádky rozpočtu (typy účtů) a naplnit řádky analytickými účty (pomocí tzv. vlastností typů účtů). Toto zajišťuje rektorát JU.

Typy účtů: číselníky -> účtová osnova -> Typy účtů:

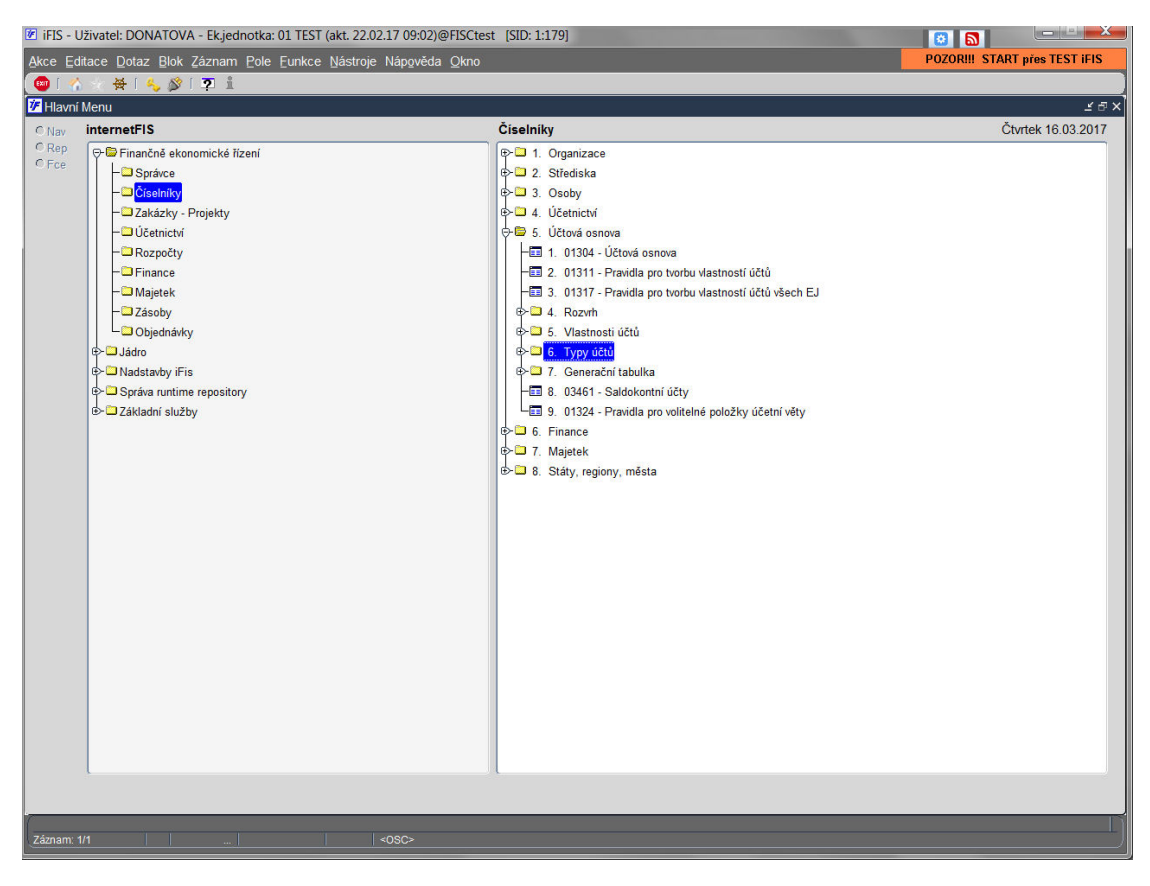

V číselníků typů účtů si stanovím strukturu rozpočtu, podřízenost a nadřízenost – tzn. u každého řádku mám uvedeno, který řádek je jemu nadřízený:

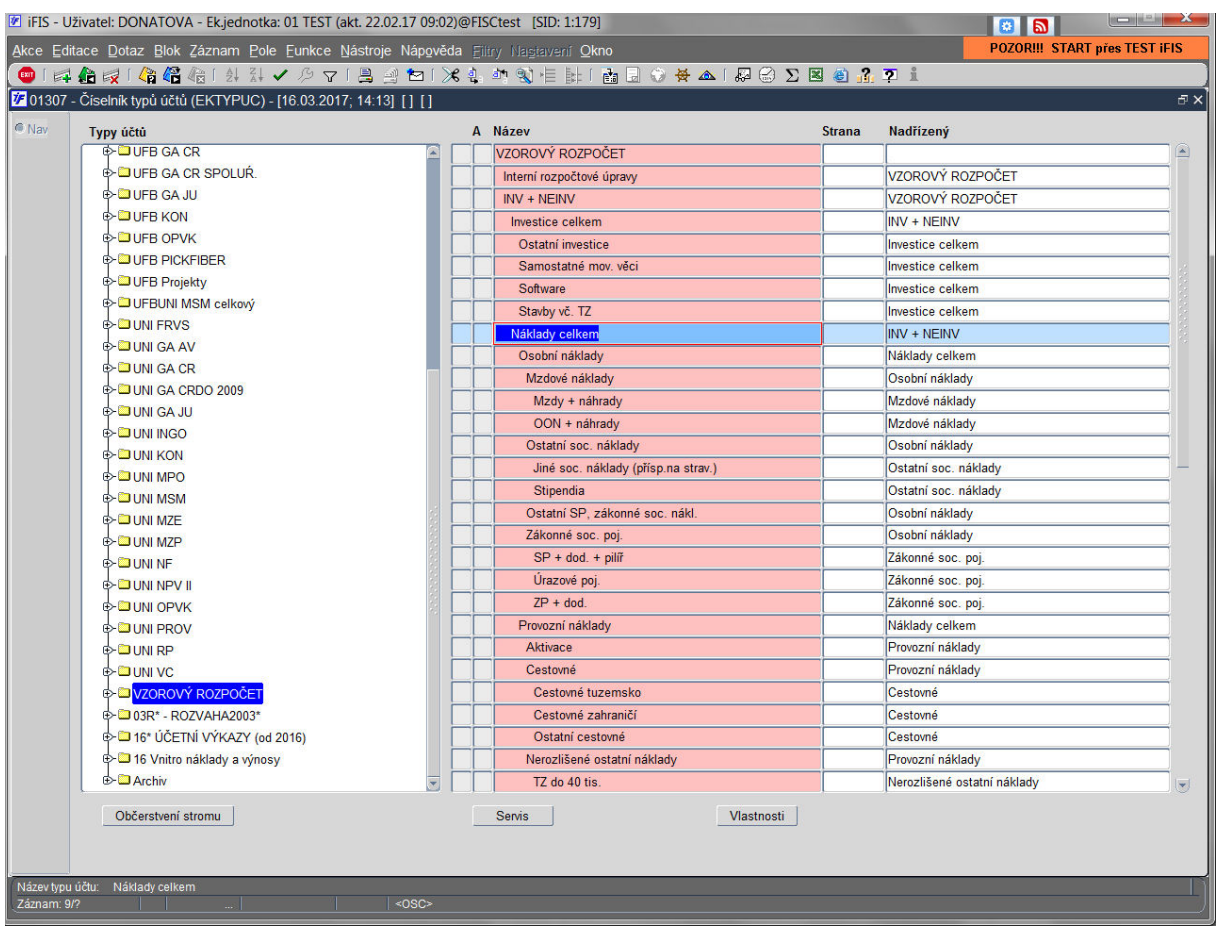

Když je hotová struktura rozpočtu, je potřeba stanovit dle jednotlivých řádků rozpočtu, jaké účty se mi budou do řádků natahovat.

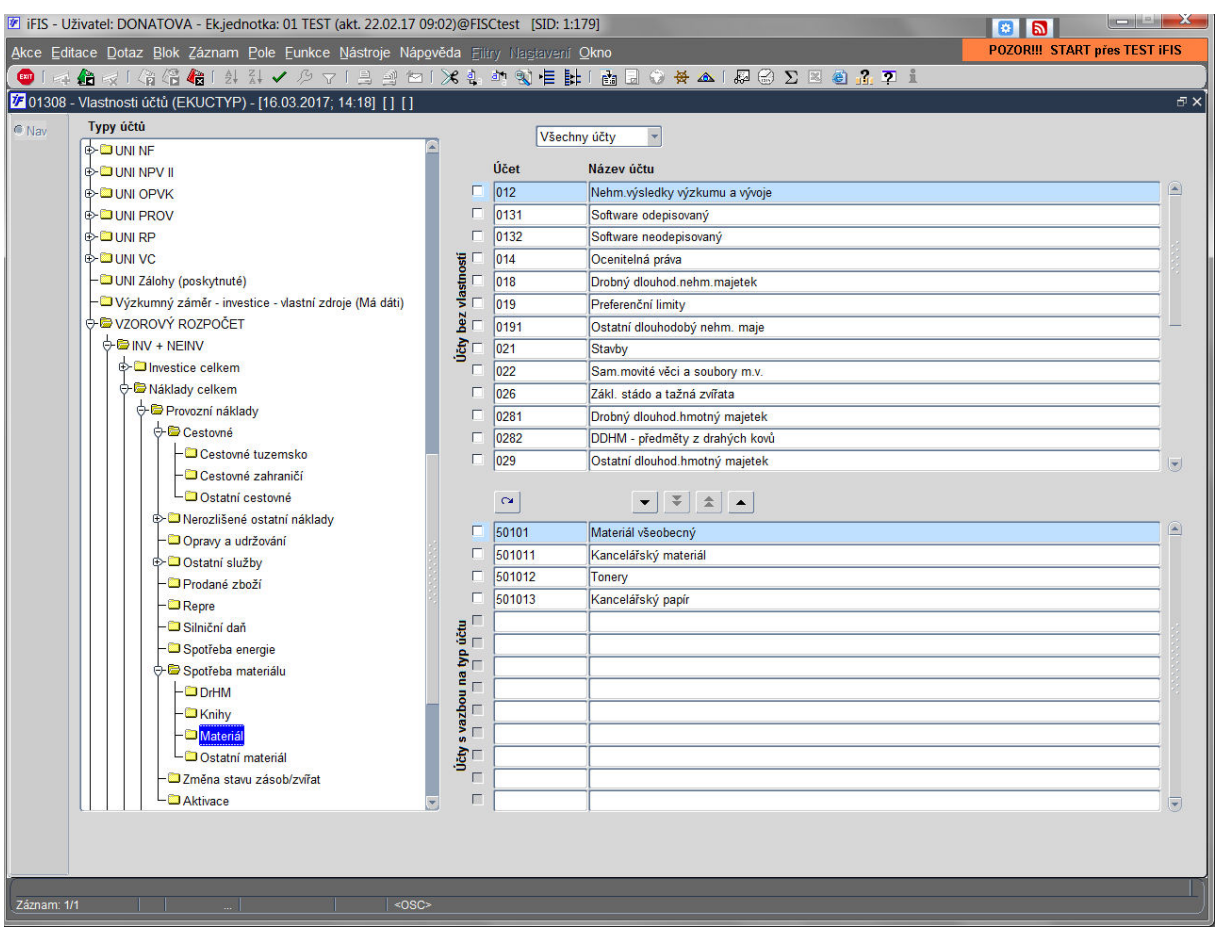

Vlastnosti účtů: číselníky -> účtová osnova -> vlasnosti účtů:

V levé části formuláře vyberu příslušný typ účtu (na obrázku materiál) a v pravé části pomocí tlačítek přesouvám z horní části formuláře příslušné AÚ do dolní části.

Když je nastavené struktura rozpočtu a vlastnosti jednotlivých řádků, můžeme nastavovat konkrétní rozpočet.

## Rozpočty -> rozpočty a plány:

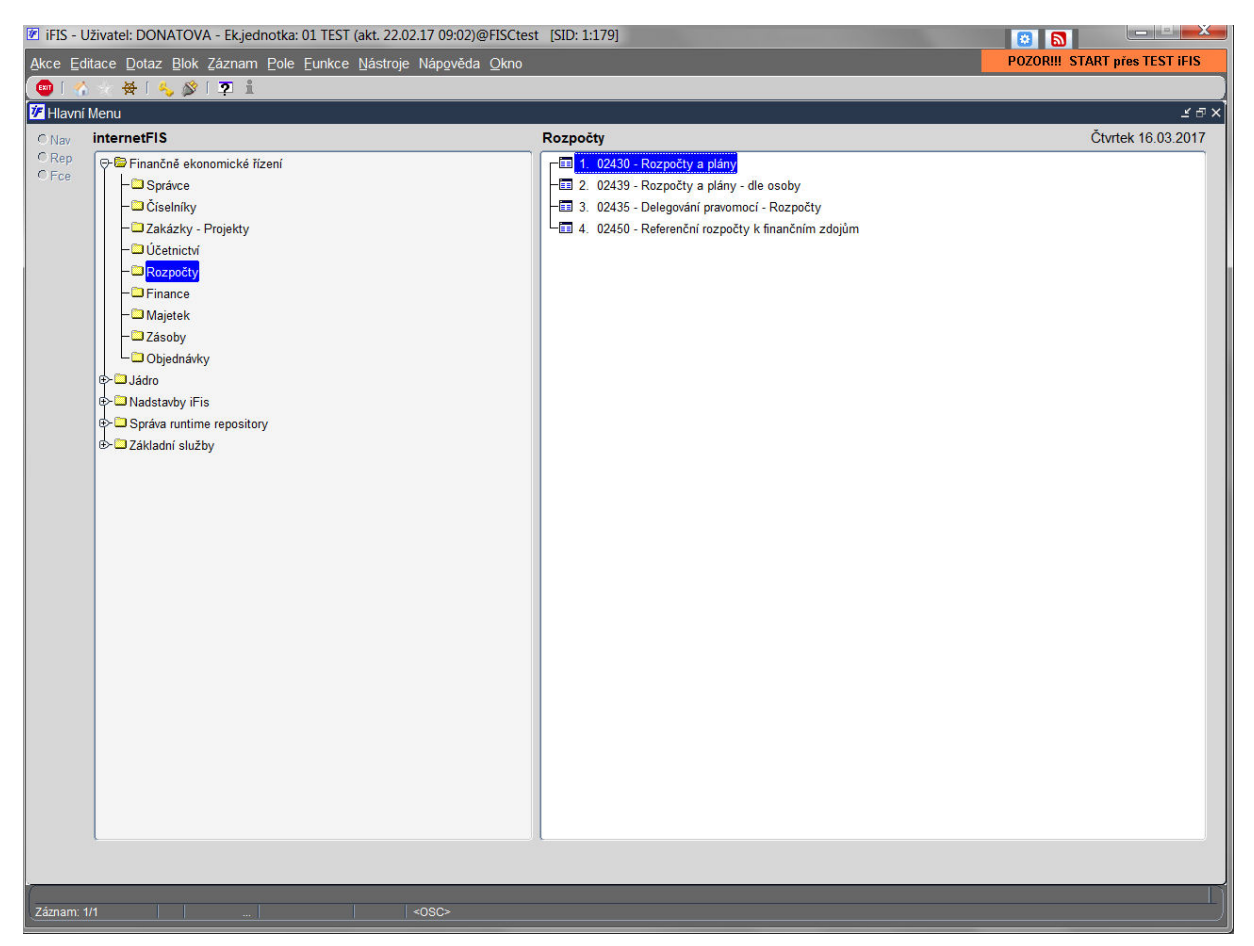

Při zakládání nového rozpočtu, mohu buď vytvořit úplně nový, nebo kopírovat strukturu nějakého již existujícího rozpočtu.

### **Varianta A – nový rozpočet:**

V přehledu rozpočtů pomocí klávesy F6 zobrazím nabídku a vyberu "Vytvořit nový rozpočet":

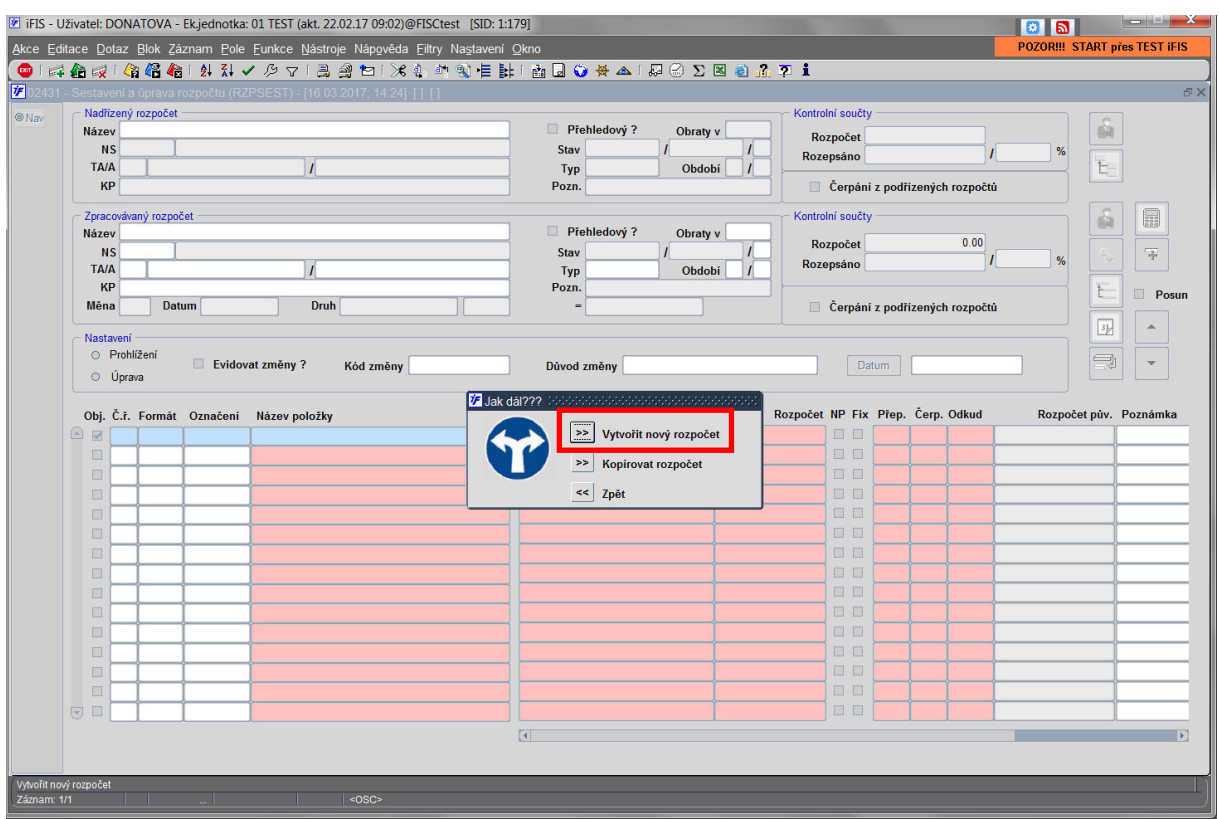

V hlavičce je potřeba vyplnit data jako název, středisko, zakázku, typ rozpočtu (roční, víceletý, měsíční ..), období rozpočtu a měnu. Pozor období je potřeba vyplnit před výběrem NS a zakázky.

Po vyplnění hlavičky, překliknutím do spodní části budeme vyplňovat přednastavené řádky rozpočtu dle nastavených typů účtů:

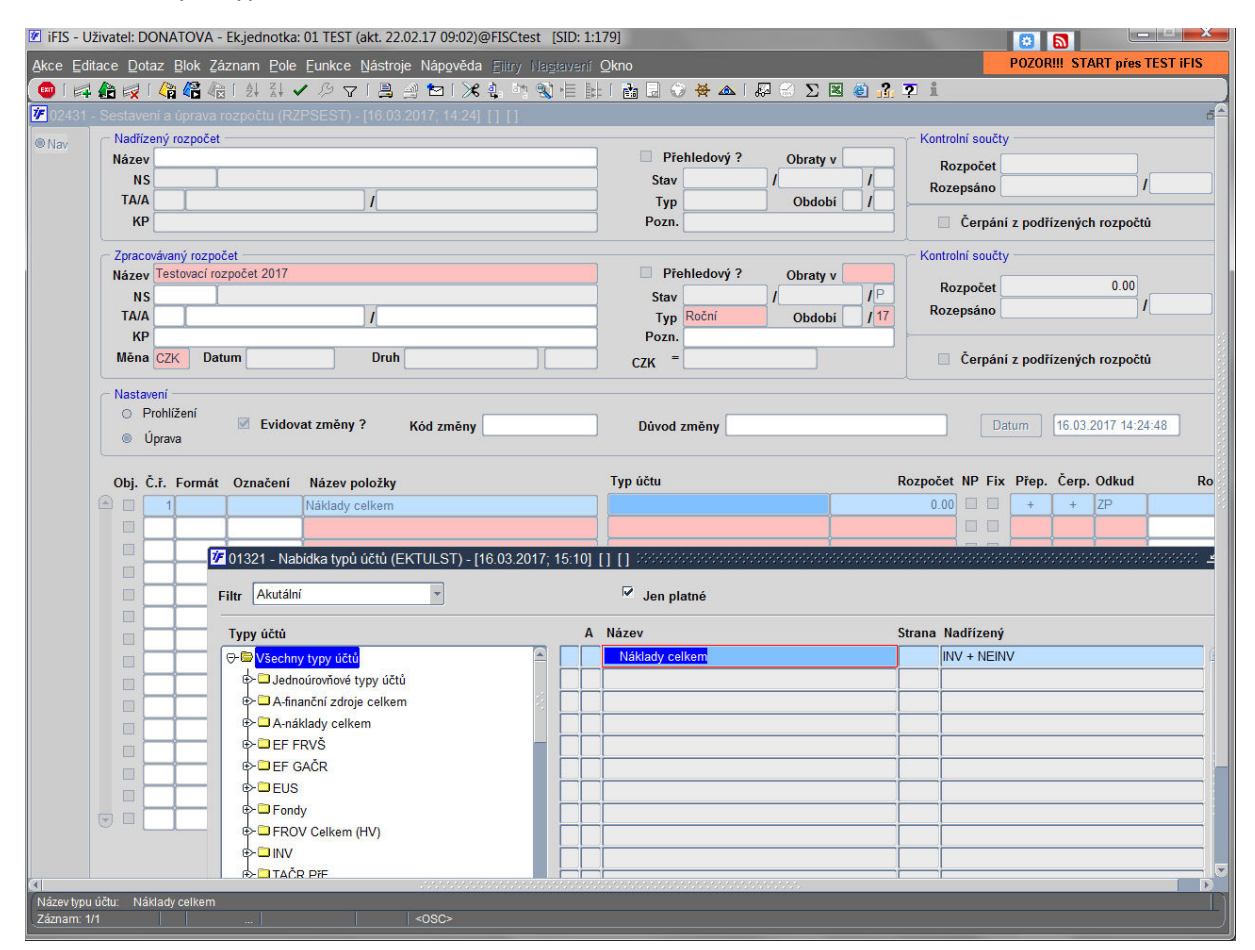

Po dotažení typu účtu je potřeba vyplnit plánovaný rozpočet a stranu AÚ, ze které se mají čerpat data.

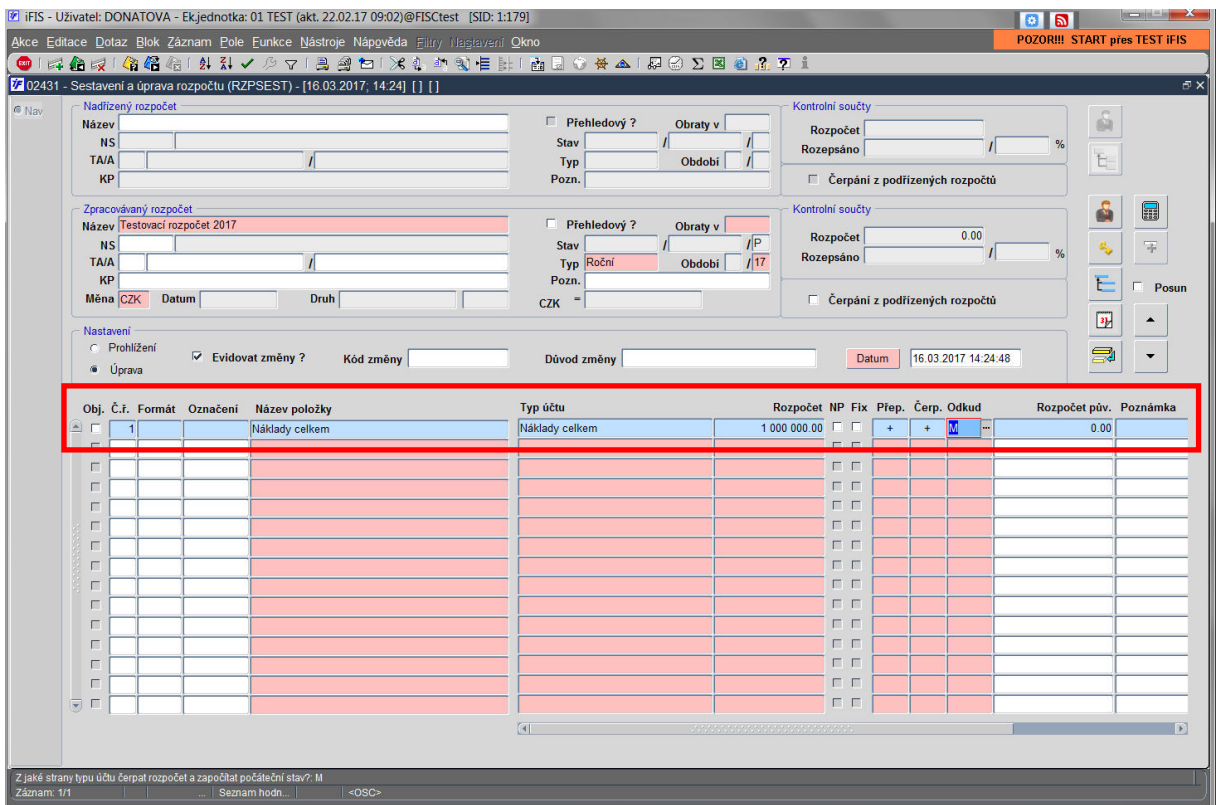

Takto postupně je potřeba naplnit všechny řádky rozpočtu včetně plánovaného objemu prostředků. Jednotlivé řádky lze v tiskové sestavě odlišovat pomocí sloupce "Formát" – podtržené písmo, tučné, kurzíva apod. (nabídka F3 seznamu).

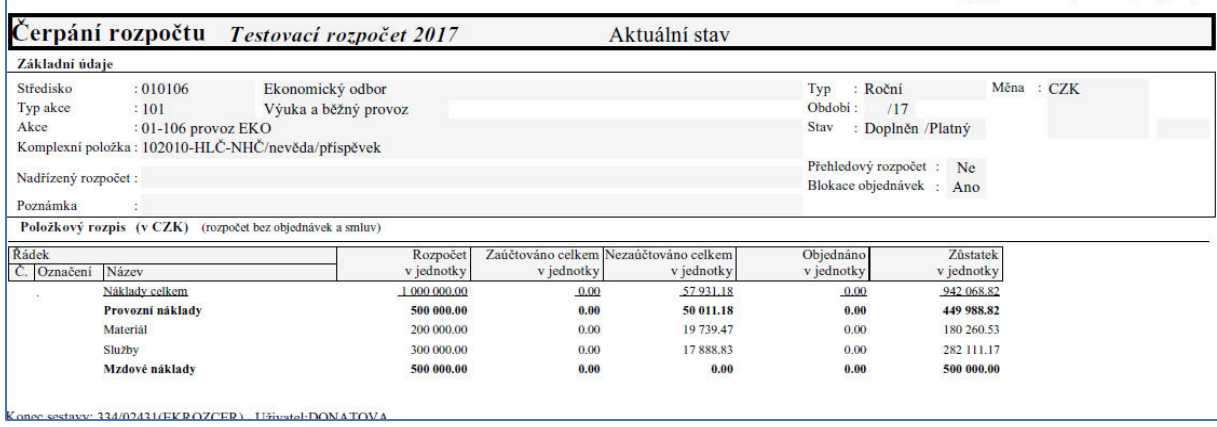

U řádků je také potřeba zaškrtnout, který řádek/řádky mají být kontrolovány vzhledem k pořizování nových objednávek - k tomu slouží u řádků úplně vlevo zaškrtávátko "Obj."

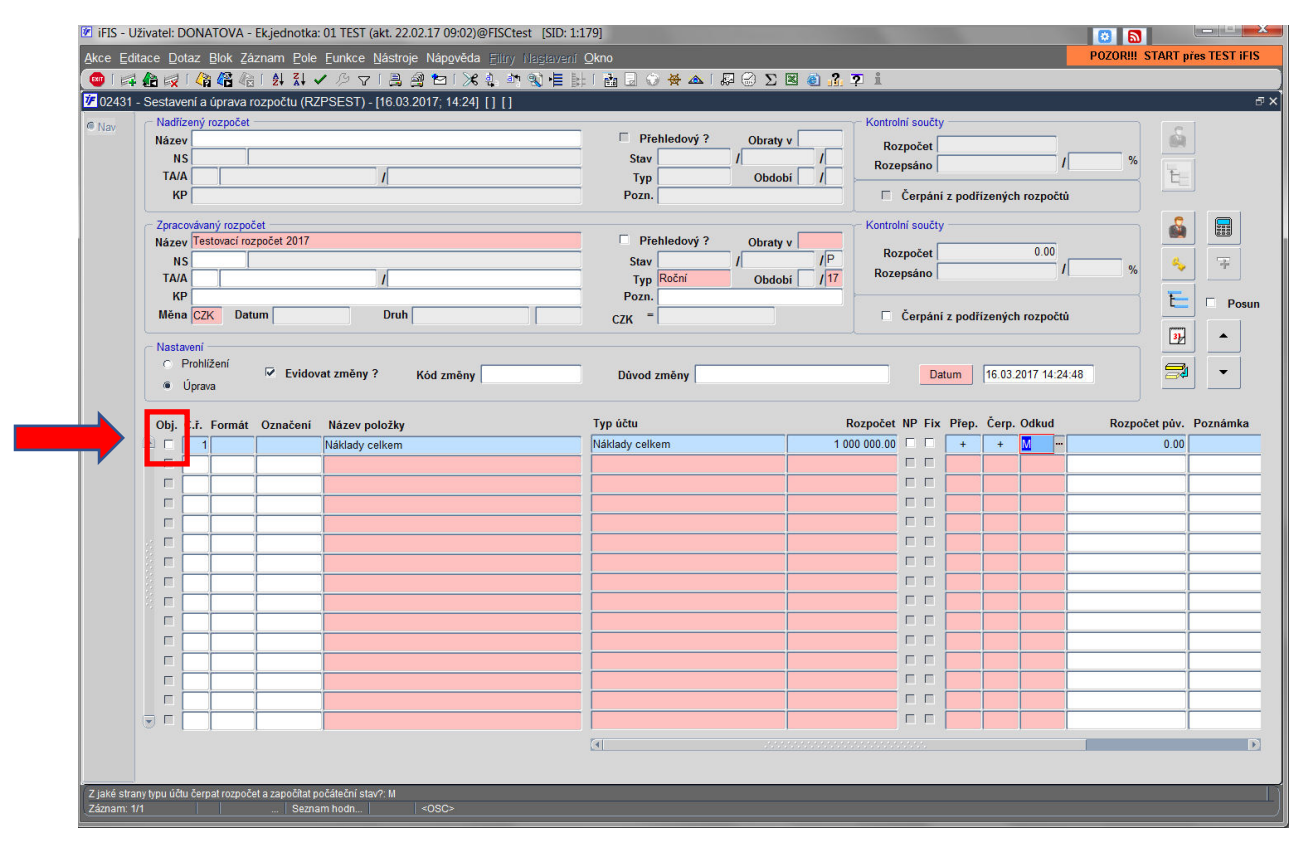

V horní části obrazovky se zobrazuje tzv. "Kontrolní součet" rozpočtu – jedná se pouze o prostý součet všech řádků rozpočtu:

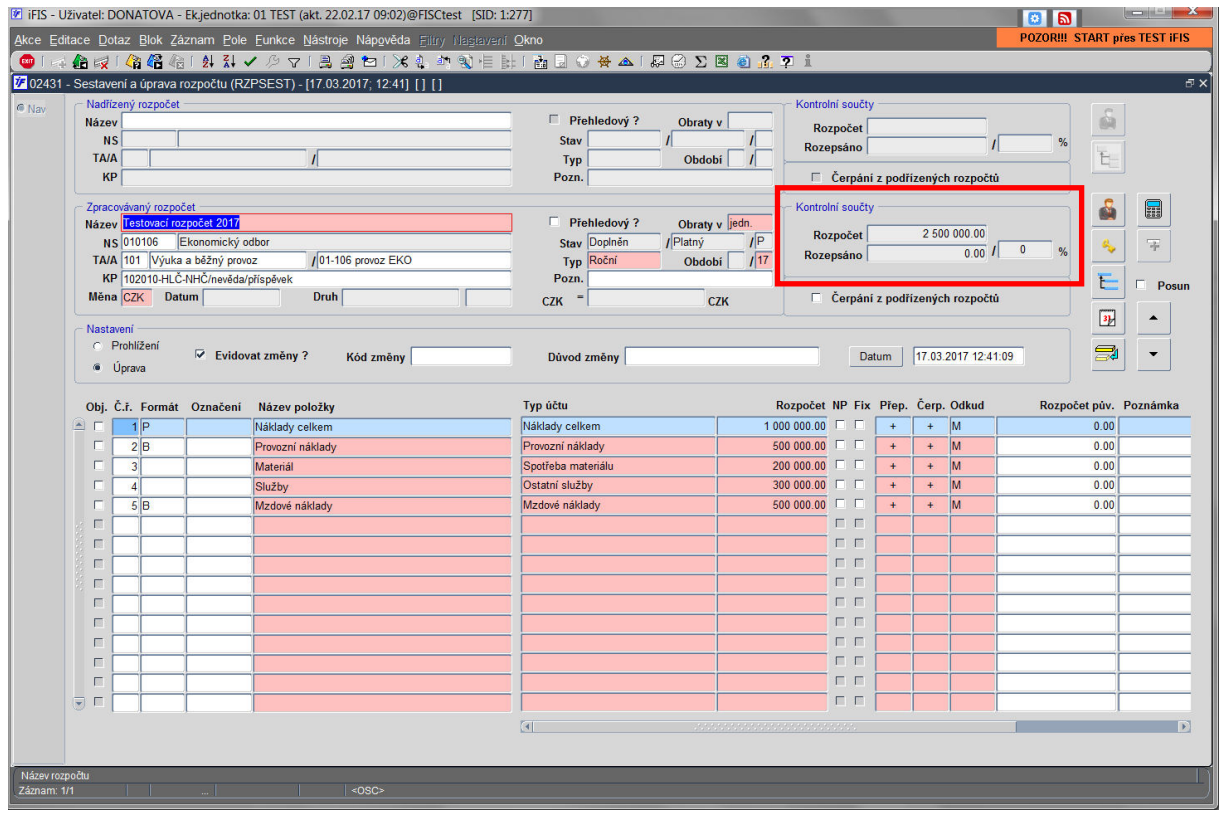

K rozpočtu je potřeba dotáhnout odpovědné osoby – možnost převzetí ze zakázky. Odpovědné osoby u rozpočtu mají také právo na zobrazení čerpání rozpočtů v iFIS Webmailer:

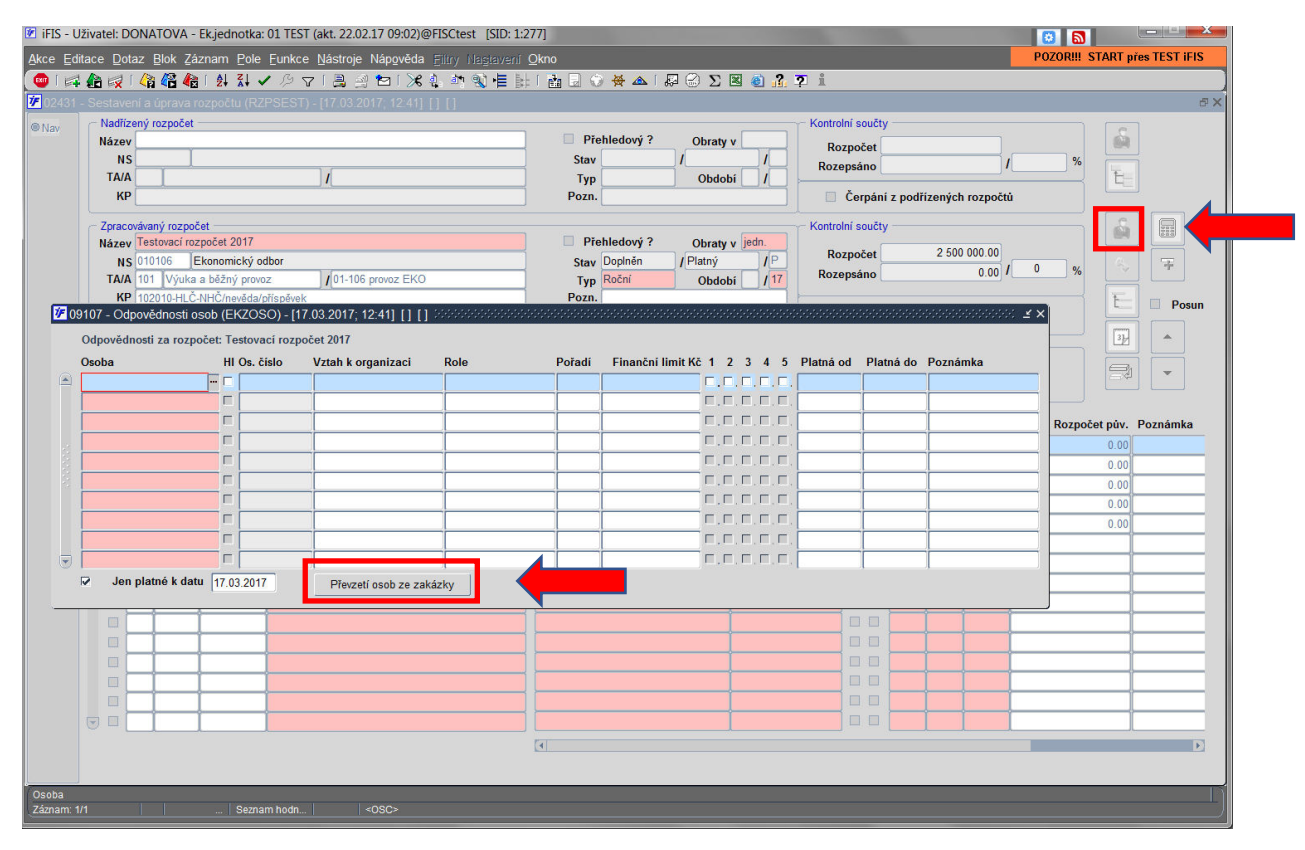

# **Varianta B – kopie rozpočtu:**

V přehledu rozpočtů vybrat rozpočet, který chci kopírovat a stisknout klávesu F6 -> vybrat nabídku kopírovat rozpočet:

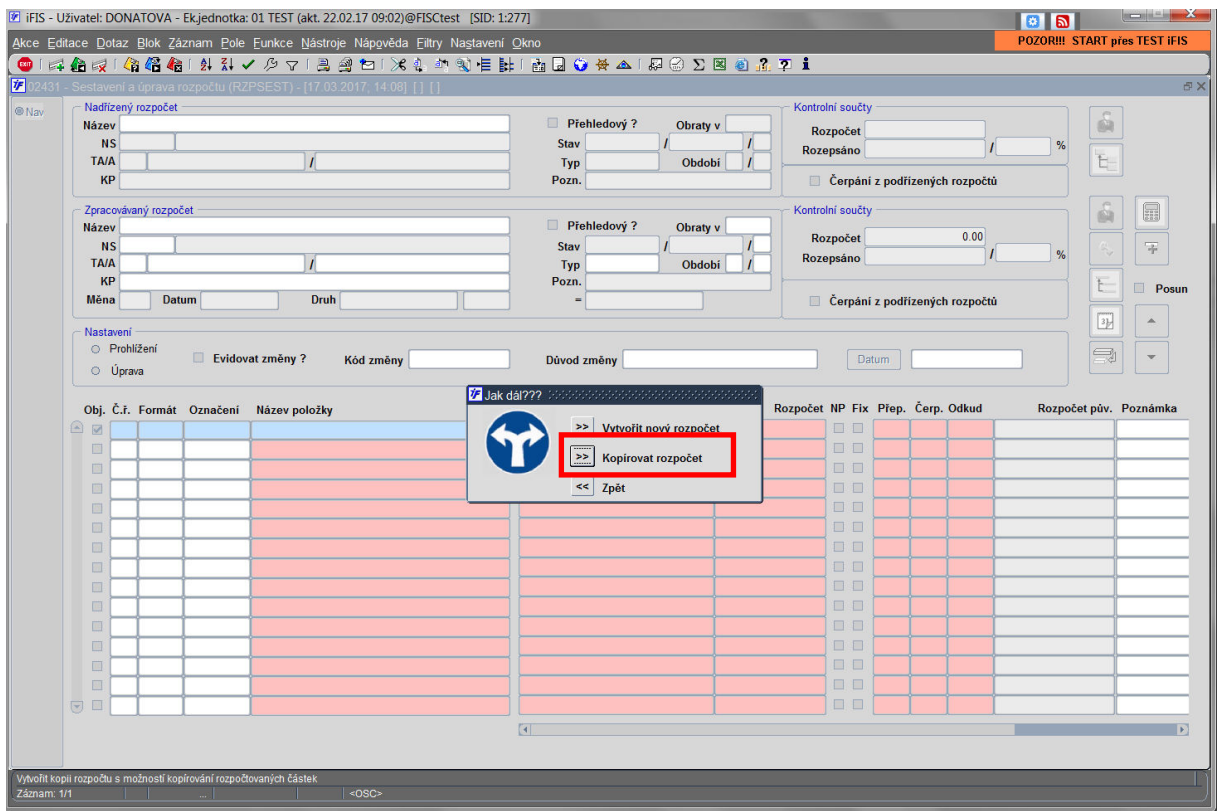

#### V následujícím okně kliknout na tlačítko "Kopírovat"

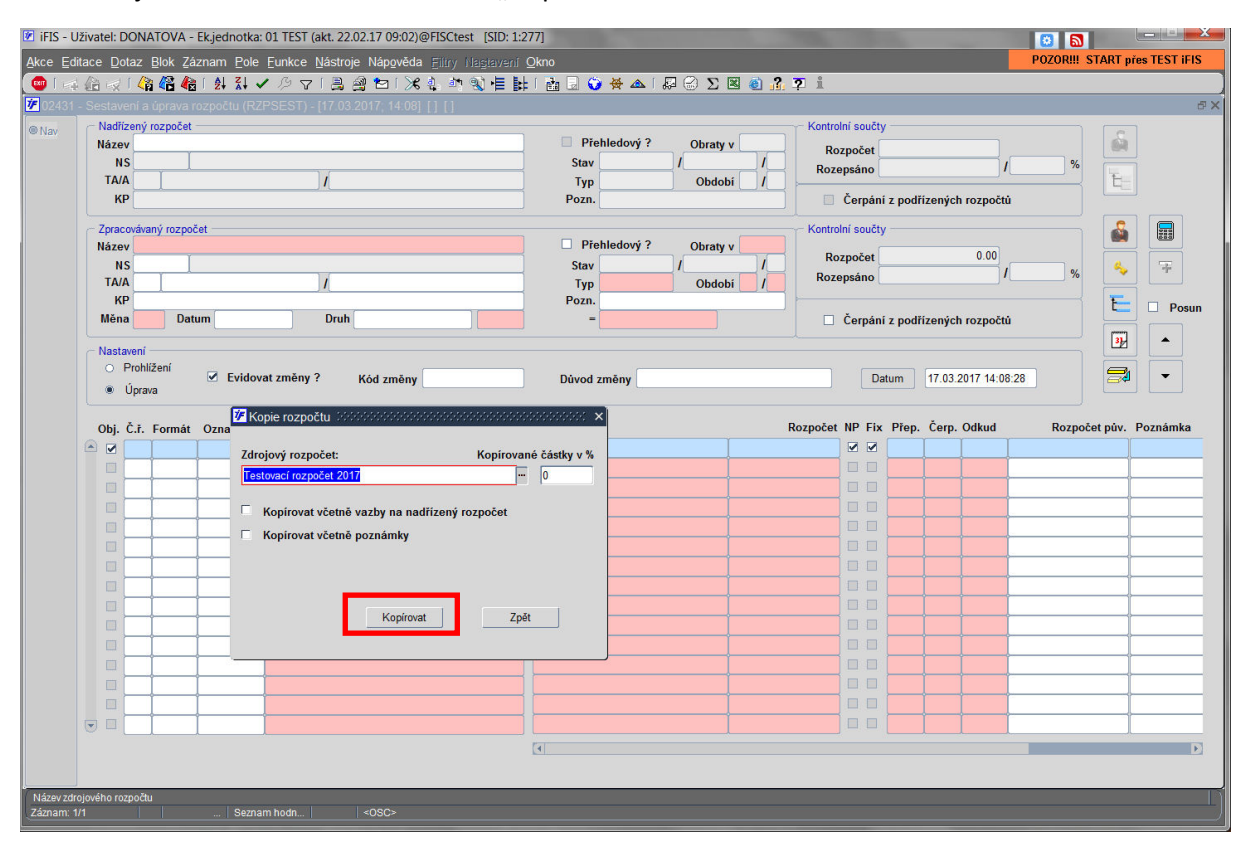

Rozpočet se celý zkopíruje a je jen potřeba upravit název, zdroj financování, období a případně další údaje v hlavičce rozpočtu a následně plánované částky rozpočtu.

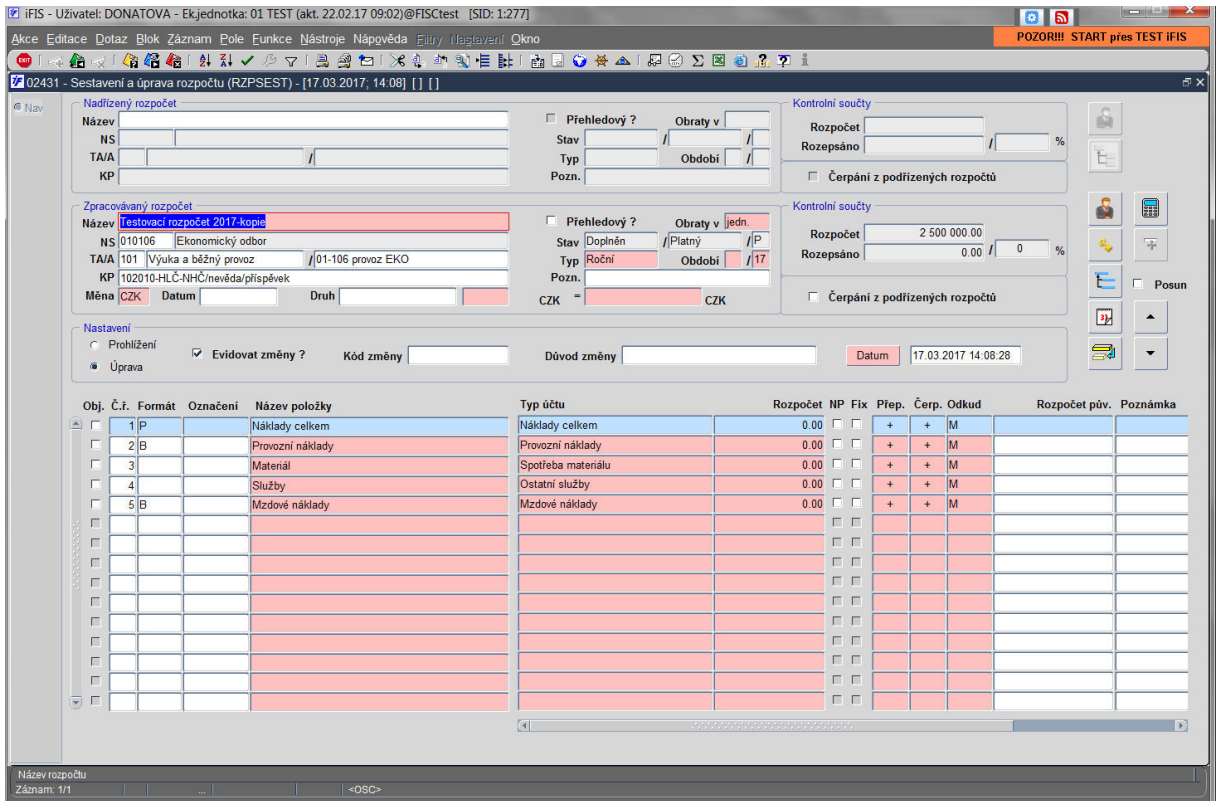

Ve struktuře plánovaného rozpočtu je pak možné jednotlivé řádky mazat (pokud pro sledování čerpání daného rozpočtu/grantu stačí jednodušší struktura a není potřeba složitější členění – např. místo sledování položky rozpočtu "Materiál" + "Služby" stačí sledovat "Provozní náklady" celkem). Přesto, že není nastaveno detailní členění, do položky "Provozní náklady" se načítají veškeré pohyby podřízených položek – veškeré vlastnosti typů účtů (AÚ) přidělené do podřízených typů účtů (položek rozpočtu). Vymazání řádku je možné provést stisknutím kláves "Shift"+"F6". Takto upravený rozpočet je pak také možné kopírovat v již nastavené odlišné struktuře.

Veškeré názvy, formátování a nastavení zkopírovaného rozpočtu je možné editovat.

#### **Nadřízené zakázky a rozpočty:**

#### **Nadřízená zakázka**

Nadřízená zakázka musí mít v hlavičce vyplněn druh "AKT" a Účtovat "N" (při zadávání je nejprve nutné začít vyplněním účtovat "N", aby šel druh přepsat na "AKT".

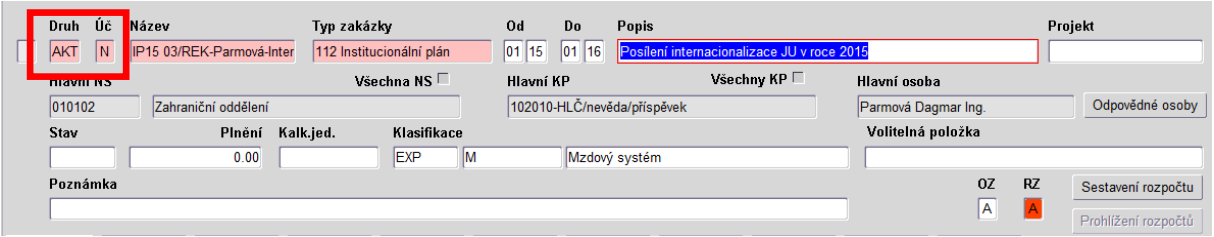

Další údaje se vyplňují obdobně jako u ostatních zakázek.

Dílčí zakázky se opět vyplňují obdobně jako jiné zakázky bez vazby na nadřízenou zakázku – tedy druh "PZD" a Účtovat "A". Do záložky vazby se poté dotahuje nadřízená zakázka:

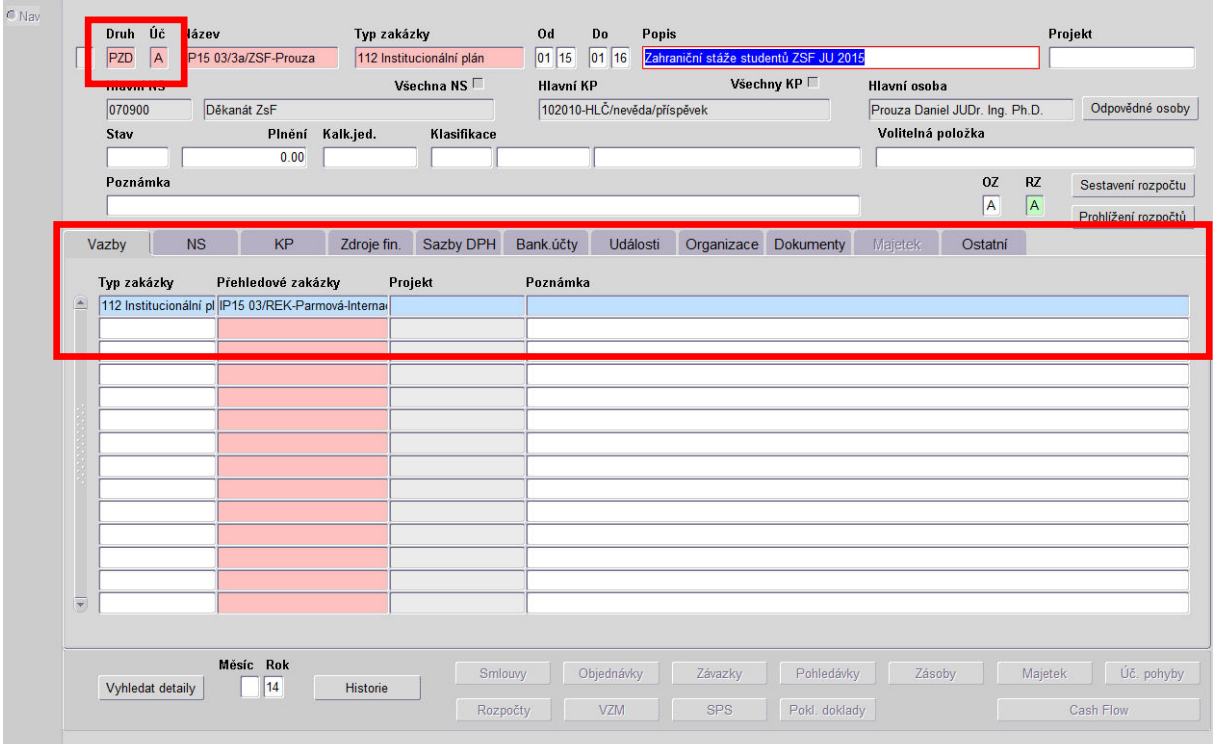

#### **Nadřízený rozpočet**

Nadřízený rozpočet pořídíme úplně stejně jako kterýkoliv jiný rozpočet – do pole zakázka vyplníme začátek názvu zakázek, který by měl být pro všechny podřízené zakázky stejný (na konci doplnit symbol "%") – tím natáhneme do nadřízeného rozpočtu čerpání všech podřízených zakázek:

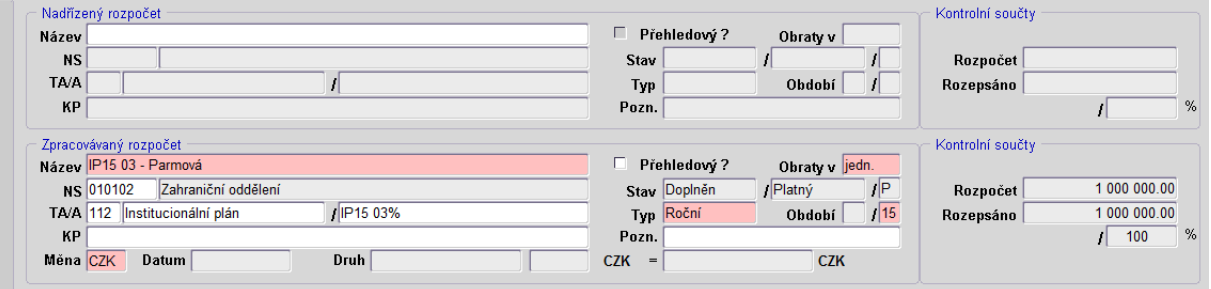

Do podřízeného rozpočtu už jenom doplníme nadřízený rozpočet, který jsme vytvořili v předešlém kroku:

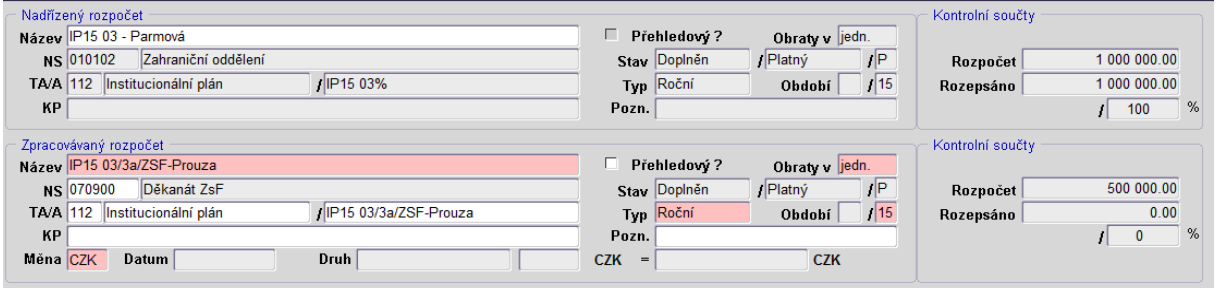

#### **Referenční rozpočty:**

Referenční rozpočet, je rozpočet, resp. jeho struktura, která se prvotně nabízí při sestavování rozpočtu přímo ze zakázky – tlačítko "Sestavení rozpočtu".

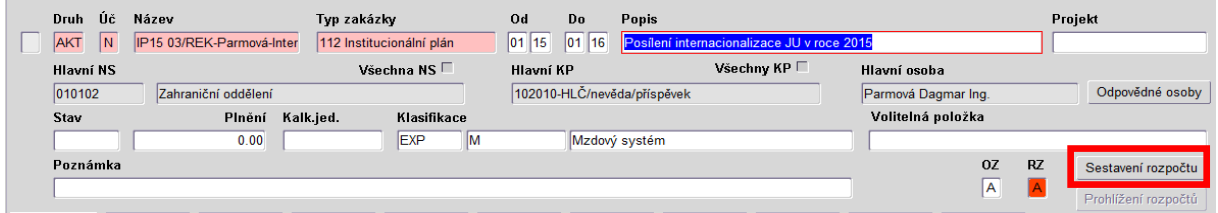

Referenční rozpočet se nastavuje podle příslušnosti k NS, TA, nebo KP. Toto zajišťuje rektorát JU.

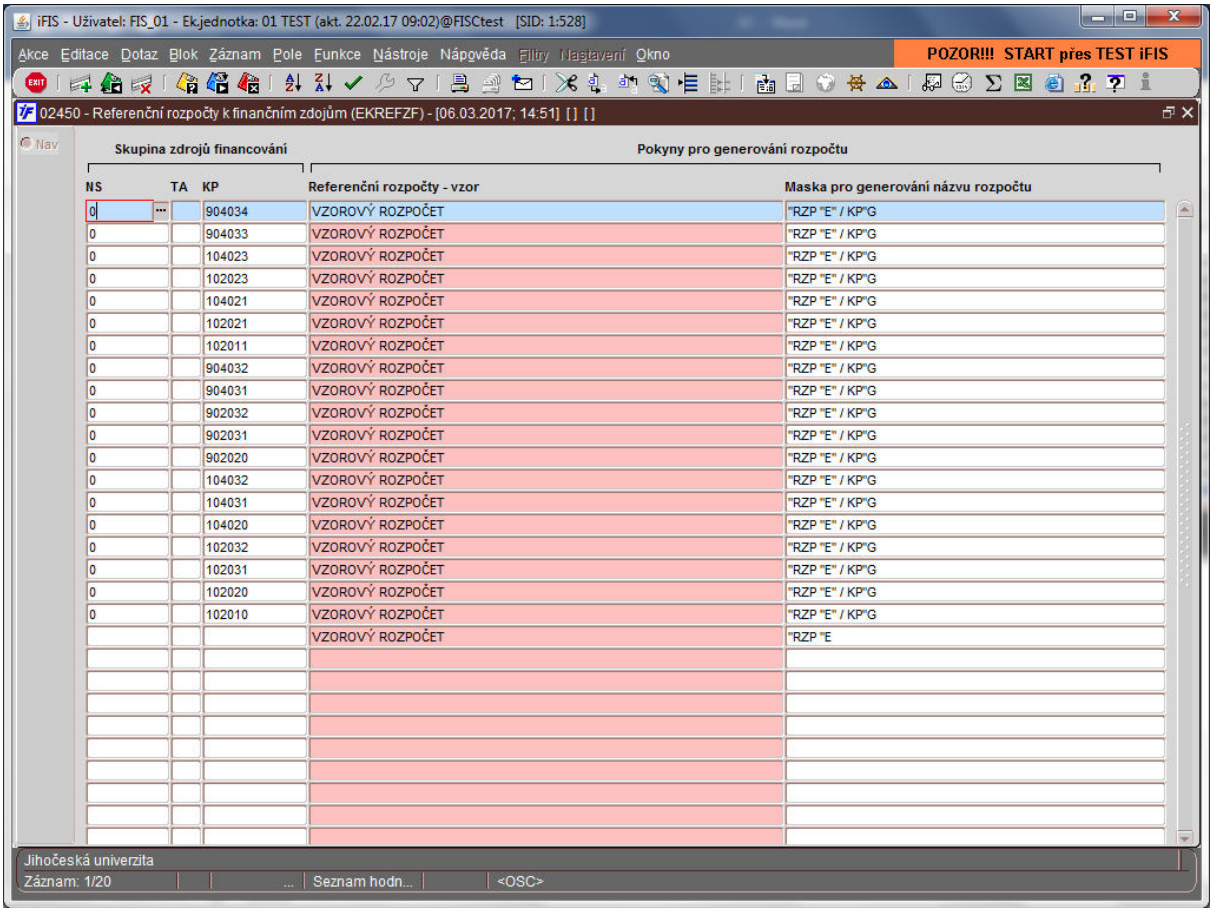

# **Sledování čerpání rozpočtu:**

V levé části obrazovky překliknout na "Čerpání":

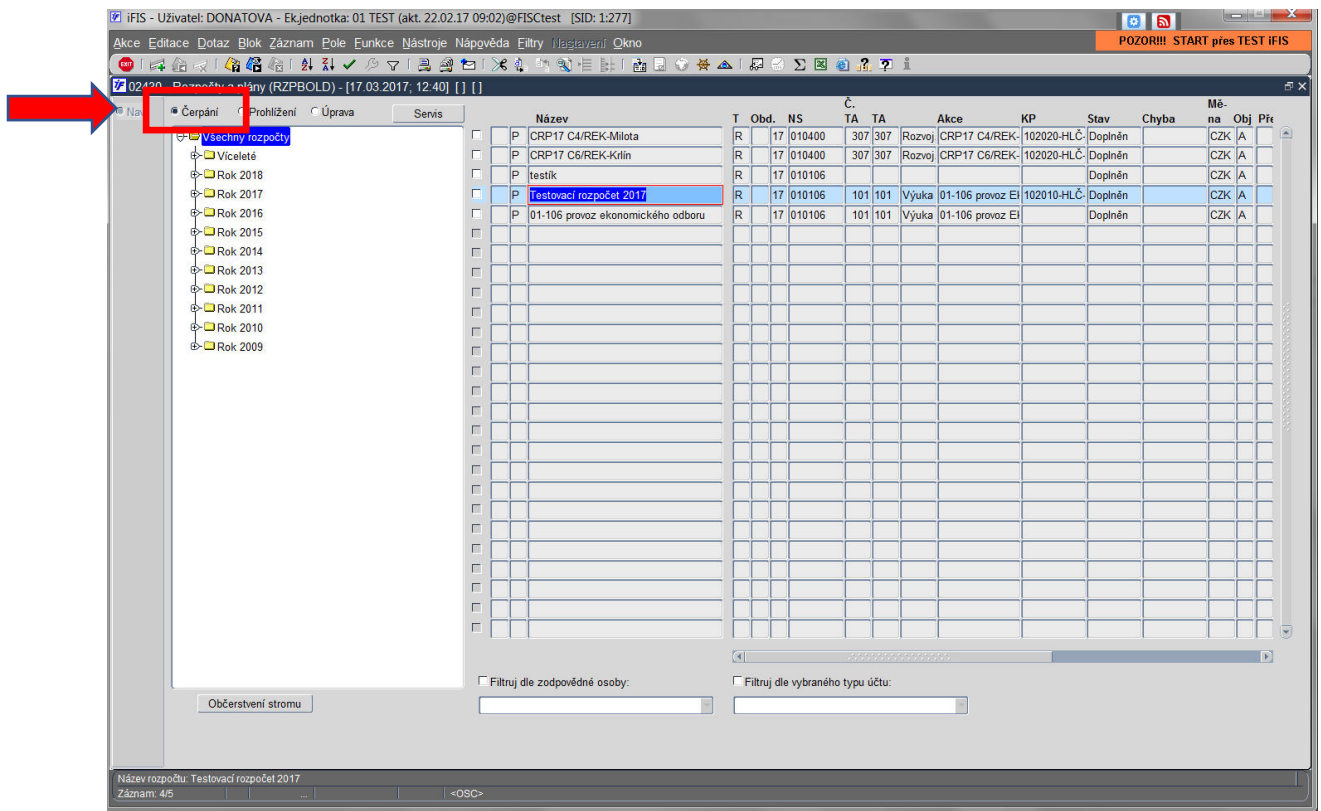

V čerpání je vhodné si zaškrtnout "Nezobrazovat nulové řádky" (následně je potřeba kliknout na tlačítko "Aktualizuj přehled čerpání"):

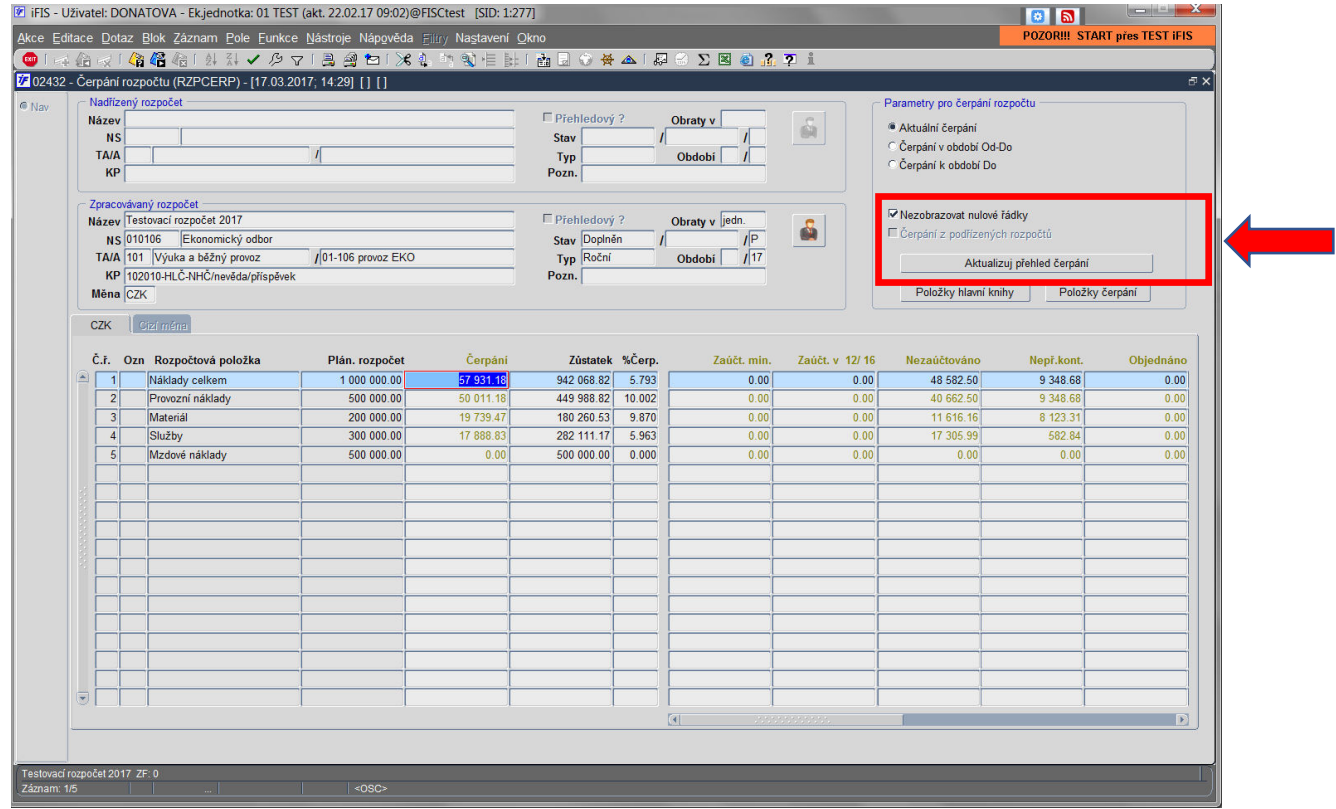

V rozpočtu je vidět čerpání jednotlivých položek, a to v levé části souhrnně a v pravé části dle jednotlivých sloupců – zaúčtováno v minulých období, zaúčtováno v aktuálním období, nezaúčtováno, nepřevedené kontace, objednáno, zálohy a smlouvy:

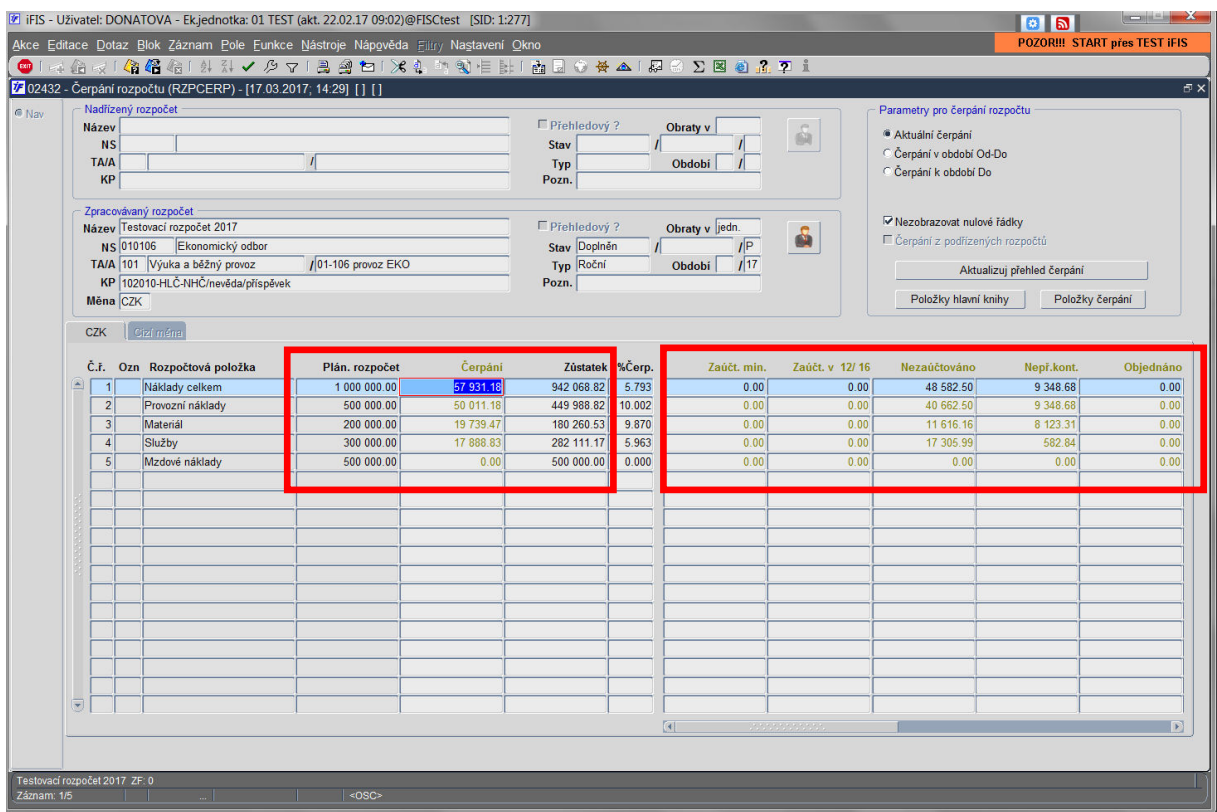

Pokud chci zobrazit detail čerpání, kliknu do příslušného pole a pak na tlačítko "Položky čerpání":

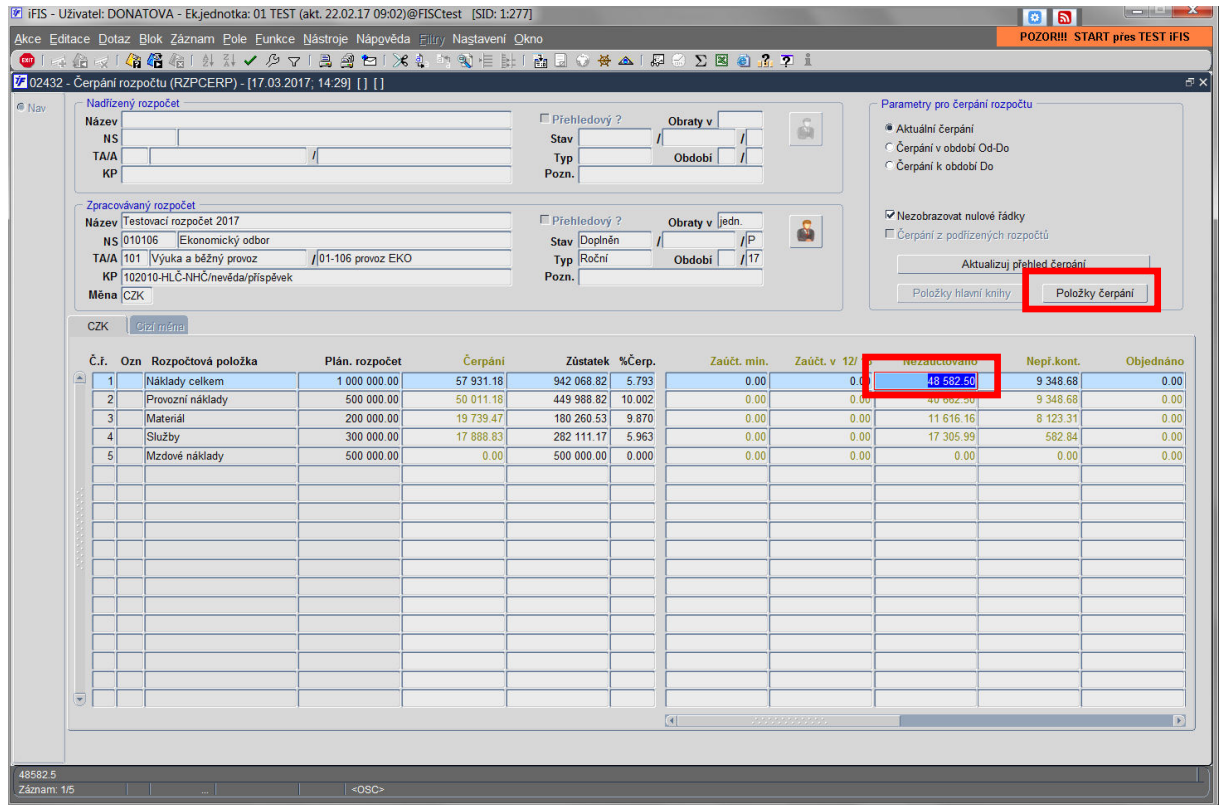

Zobrazí se formulář s detailem čerpání (vnitropodnikové pohyby) a po načtení dat pomocí F8 jednotlivé účetní řádky:

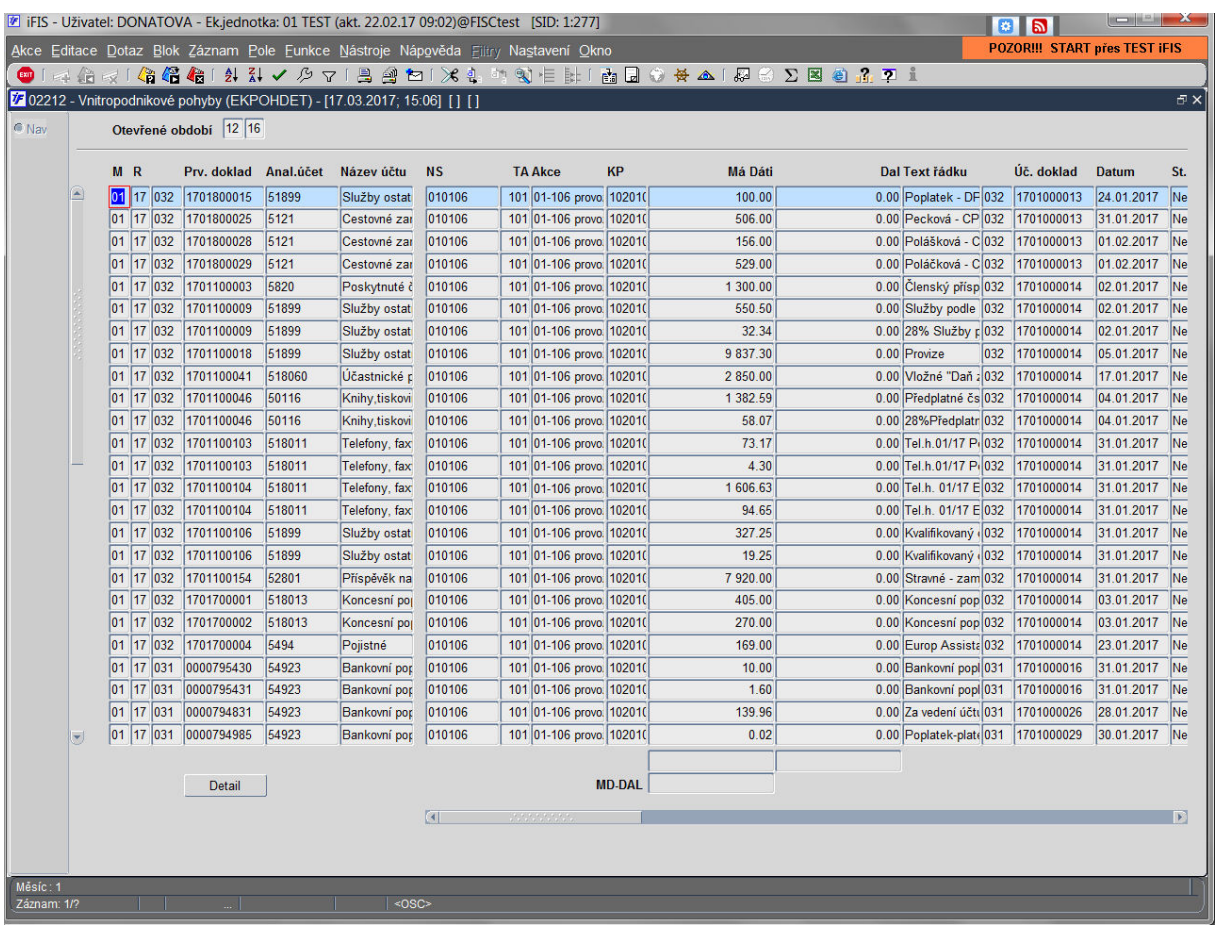

Zpracovala:

Petra Donátová

24.3.2017